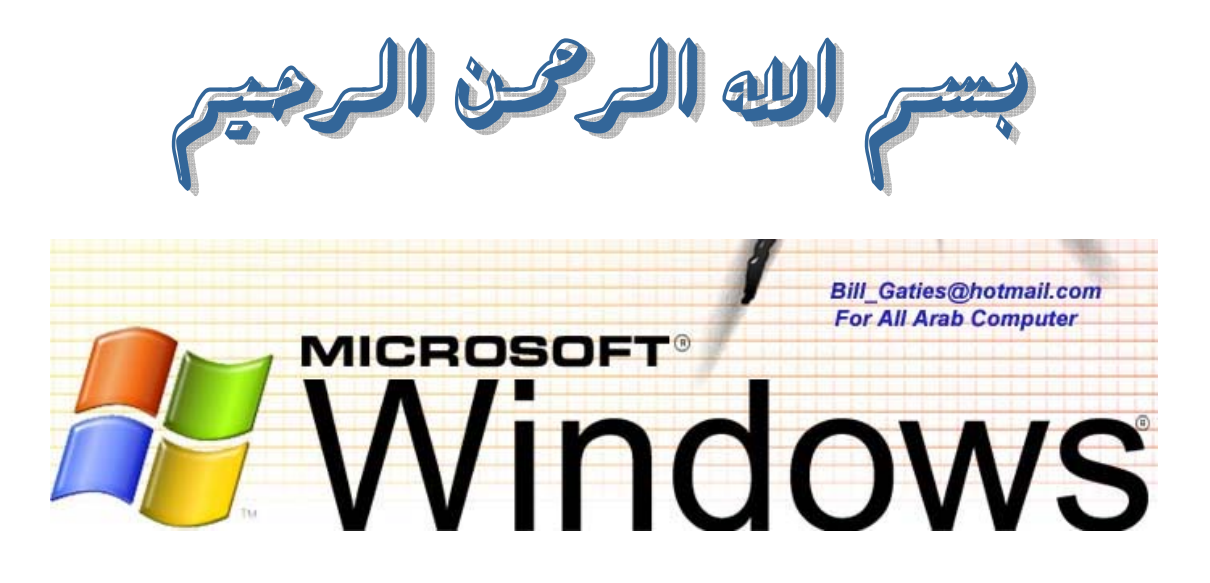

## PRECONDITIONING COMPUTER FOR WORKING AMBULATORY

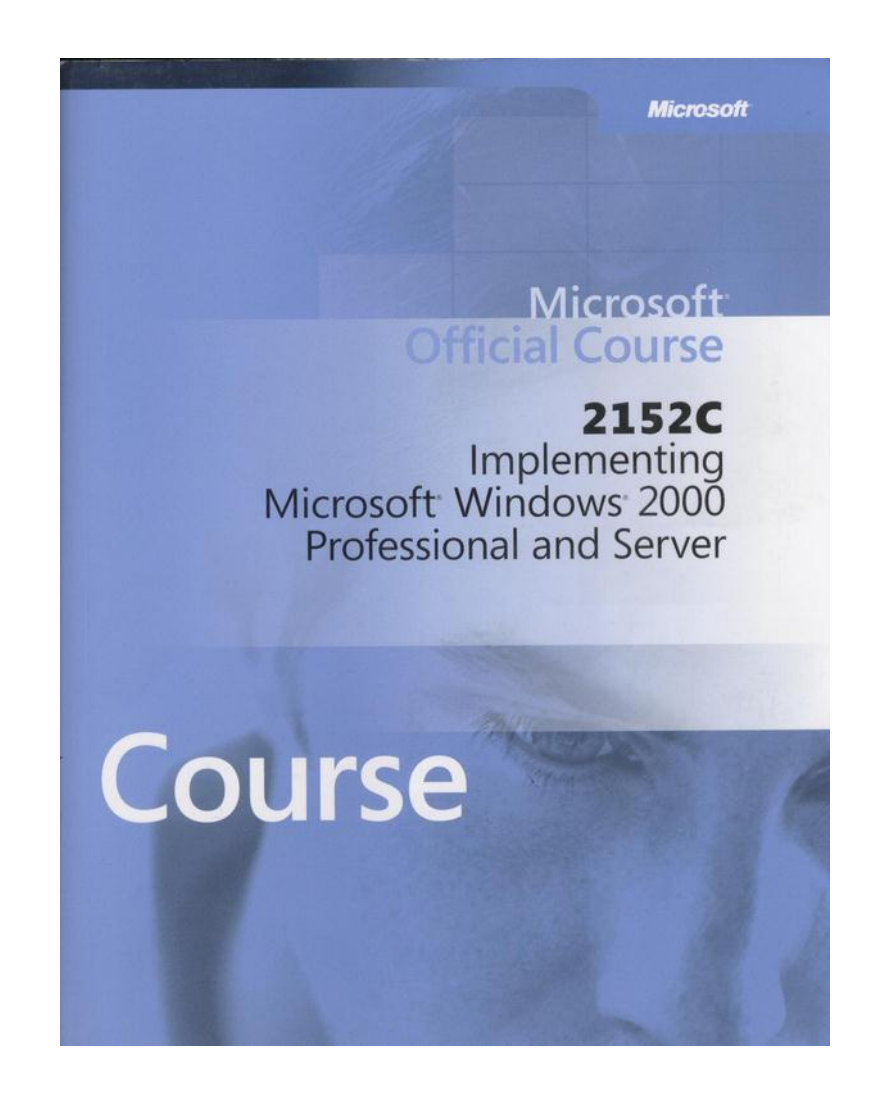

**.1 إعداد المعدات للعمل المتنقل. .2 إعداد خيارات Management للعمل المتنقل.** 

**تحية للجميع وبعد.** 

**لنبدأ على بركة االله.** 

**أهم النقاط هي:** 

**هذا الخيار.** 

**.3 جعل الملفات متوفرة الاستخدام المنفصل عن الشبكة.** 

- **.4 الارتباطات بالشبكات والحاسبات.**
- **.5 تعريف الحلول لمشاكل العمل المتنقل.**

**ستتعلم أولا : خيارات الطاقة. لنأخذ نبذة عن هذا الخيار إن كنت تعرف ما هو عمله:** 

**مهم جداً بالنسبة شركة ميكروسوفت وأنا أراهن أن الكثيرين ليس لهم دراية ذا اال واالله أعلم.** 

**ضع كمبيوترك وضعية التأهب standby فيقف تشغيل حاسوبك ويستهلك أقل قوة للكهرباء،،، طبعا**

**مخطط خاص لكل عملية ولنسبة معينة من الطاقة كما تريد،،، تستطيع التالي:** 

**إيقاف تشغيل الشاشة،،، الهاردديسك اتوماتيكيا لحفظ الطاقة.** 

## **حتى لو وضعت جهازك وضعية السبات Hibernation ستجد أولا عند وضع وقت معـين لجهـازك**

 $\mathcal{L}(\mathcal{L}(\mathcal{$ 

**ليقوم ذه الخاصية أنه قد إيقاف التشغيل!! وعند تشغيل جهازك من الأسفل سيعود بك الوضع كما كـان** 

**أولا أعمل على التالي:** 

## **Control panel------power option**

**نظام الطاقة هو مجموعة إعدادات تدير استخدام الطاقة من قبل الحاسب.** 

**اضغط على الخيار الموضح لك ليظهر لك التالي:** 

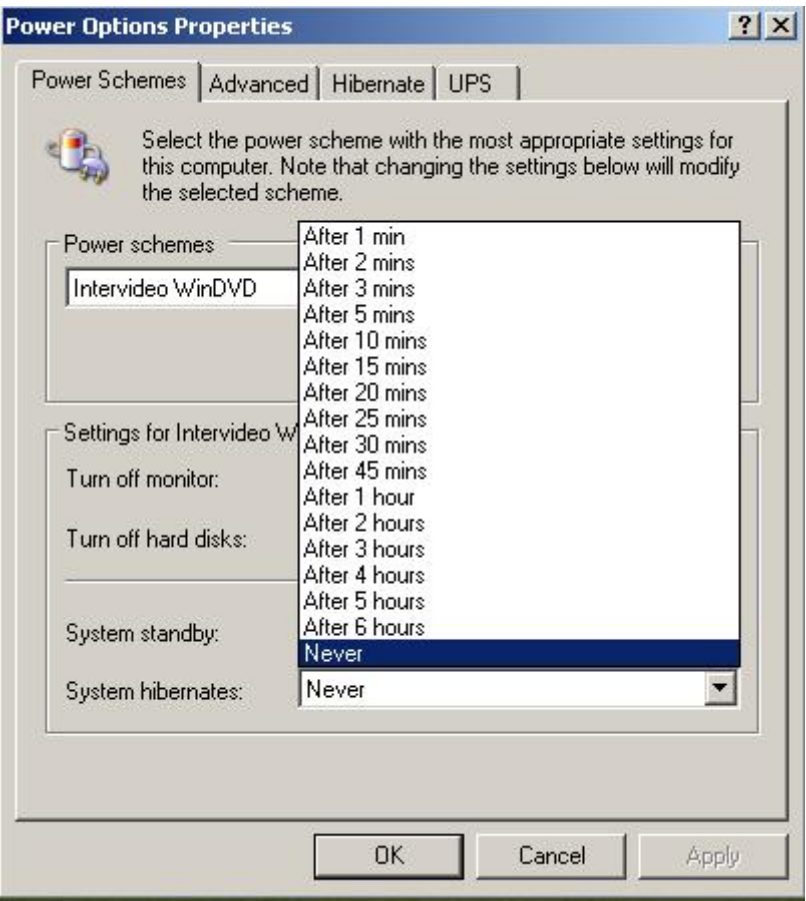

**تشغيله مره أخرى ستجد بأنه كما هو يتغير أي شيء جرب ذلك الآن.** 

## **Monitor Off Turn: هذا الخيار من المؤكد أنك تعرفه فأنت عندما تترك جهاز شغال لفترة مـا مـن**

**أما بالنسبة لخيار:** 

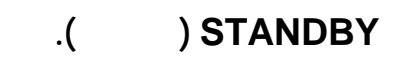

**الوقت لذي تريده لهذه العملية أو إلغائها.** 

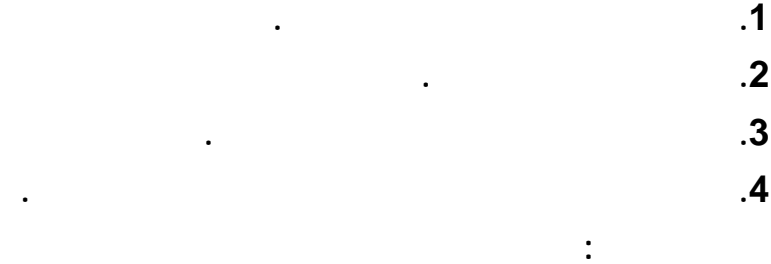

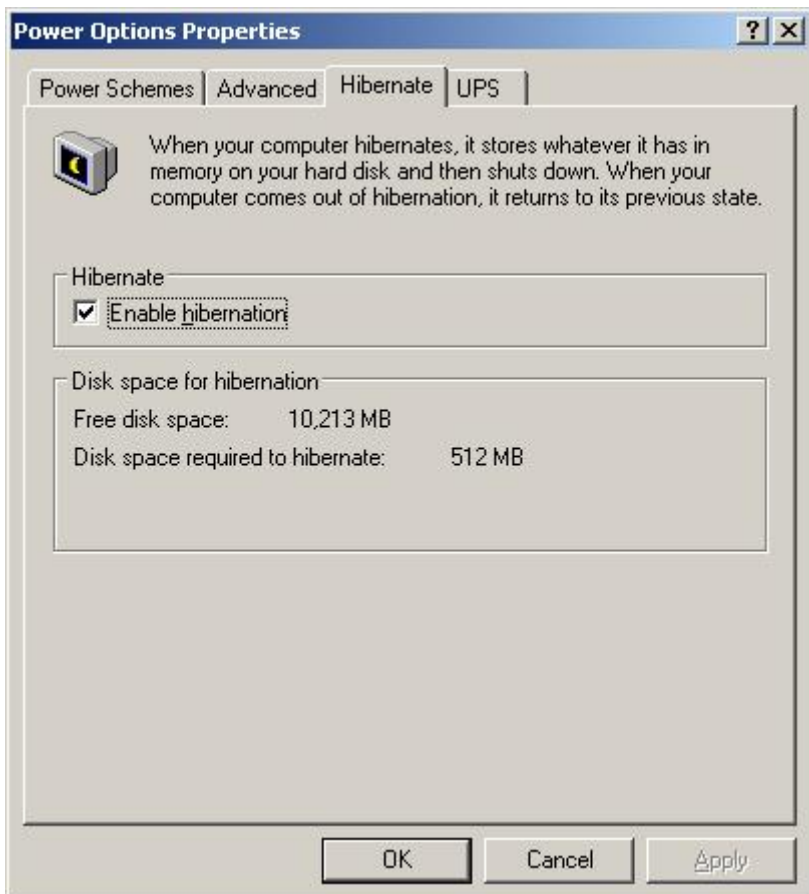

**.1 لعدم الاستخدام الطويل.** 

**.2 محتويات سطح المكتب تحفظ على القرص .** 

**.3 الشاشة والقرص الصلب تغلق تلقائيا.** 

**النظام يغلق.** 

**البرامج التي لها وقت معين للظهور لك.** 

## **هذا ما يهمنا هذا الباب حاليا ويوجد شرح لخاصية أو لخيار ups الأبواب القادمة أمـا الآن لننتقـل لخيار أخر وموجود هذا الباب وهو خيار Tasks Scheduled.**

**عند تحديد هذا الخيار فالجهاز سيوفر لك القوة للذاكرة ولقرصك الصلب .** 

## **اذه للوحة التحكم واختر خيار Tasks Scheduled ليظهر التالي:**

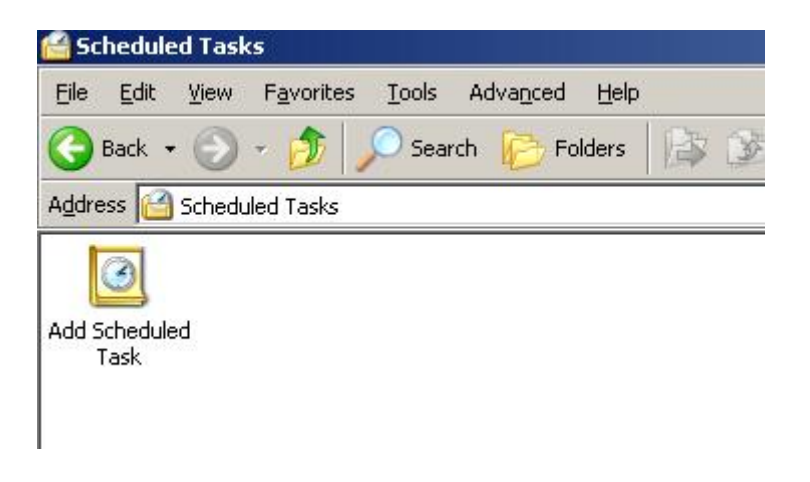

**وظيفة هذا الخيار هي: كما تلاحظ يوجد إيقونات كثيرة وهي لعملها وقت معين تحدده أنت وهـذه هـي** 

**أما الآن والأهم نريد معرفة كيفية ظهور هذا التذكير للبرامج وقت معين وهي كالتالي:** 

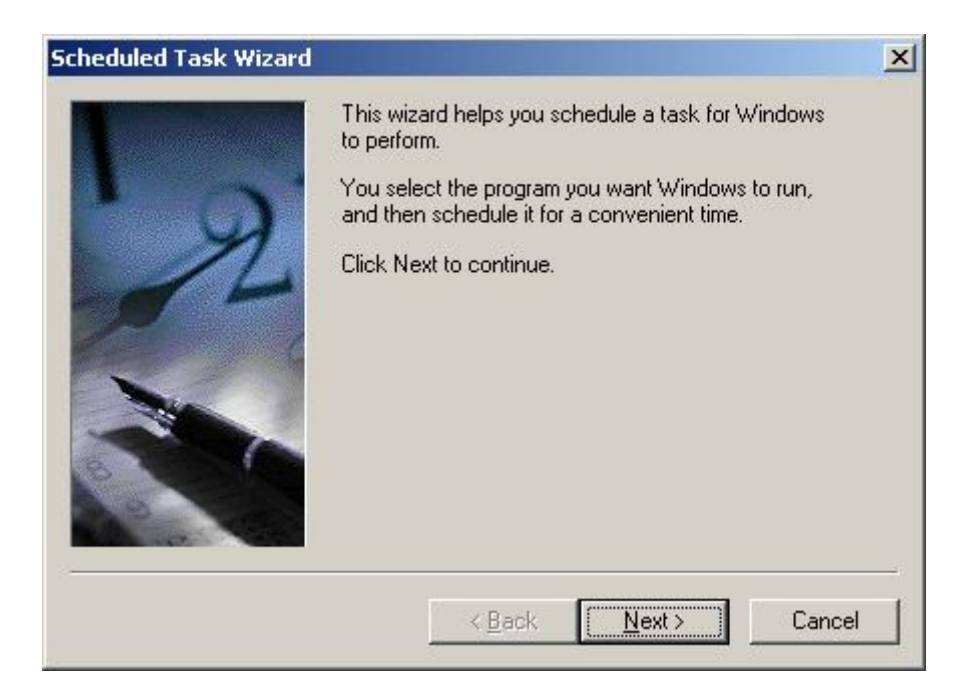

#### **أضغط على الزر NEXT.**

**اضغط على الخيار المحدد لك ليظهر لك التالي:** 

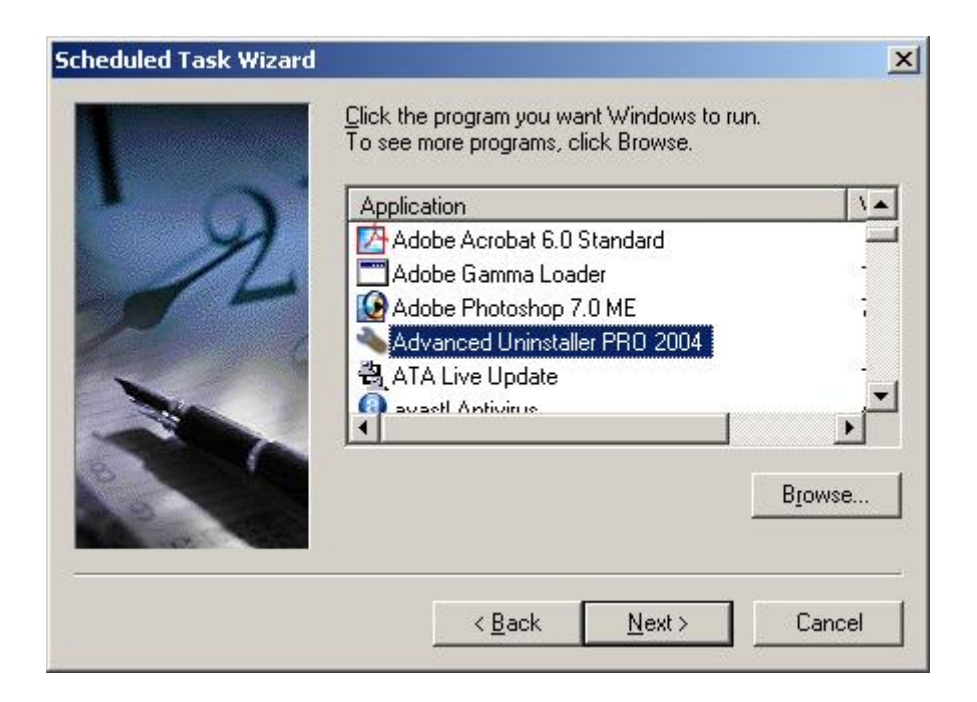

**-1 اختر من هذه القائمة البرنامج المراد ظهور لك وقت معين.** 

**-2 إن يكون التطبيق أو البرنامج موجودا للظهور عليك بالضغط على استعراض لكي تـستعرض الـبرامج**

## **-3 اضغط على NEXT ليظهر التالي:**

**الغير ظاهرة ومن تحديدها.** 

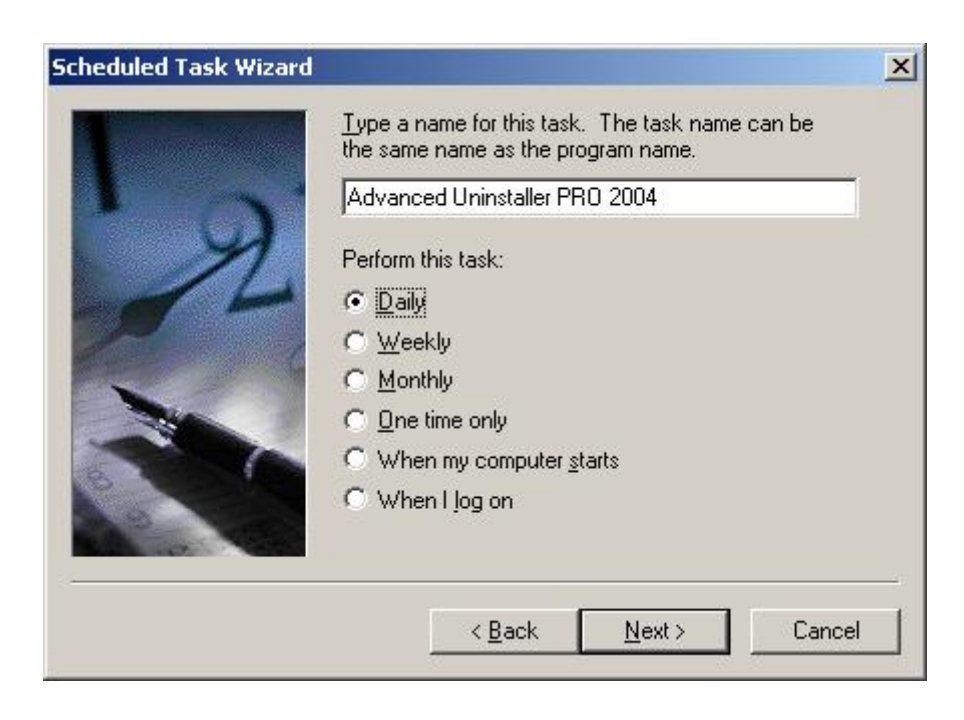

**الخامس عندما أقوم بتشغيل جهازي والخيار الأخير عند عملية الخروج وغيره.** 

**-1 هذا هو البرنامج الذي اخ ته للظهور .**   $-2$ 

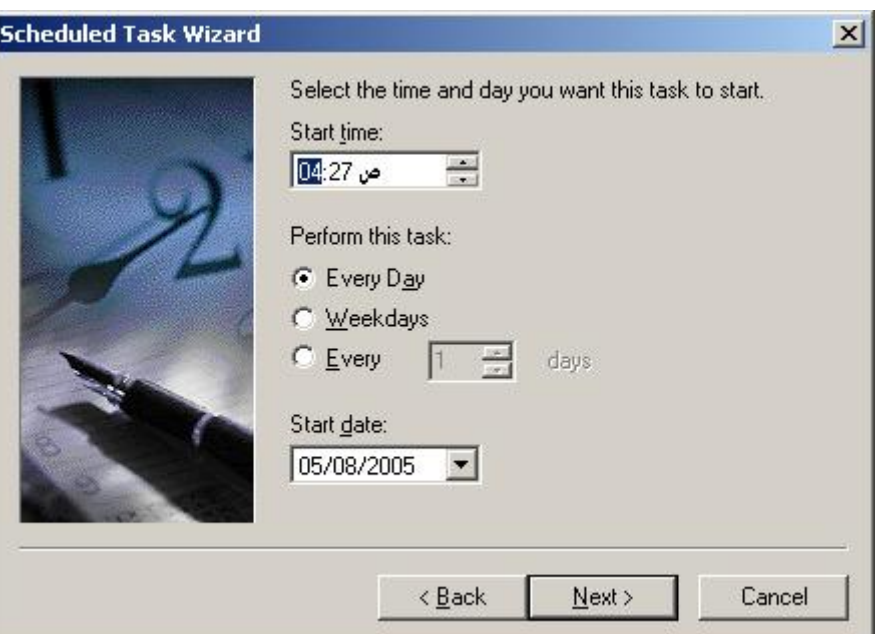

## **حدد الوقت والتاريخ وغيره ومن اضغط على NEXT**

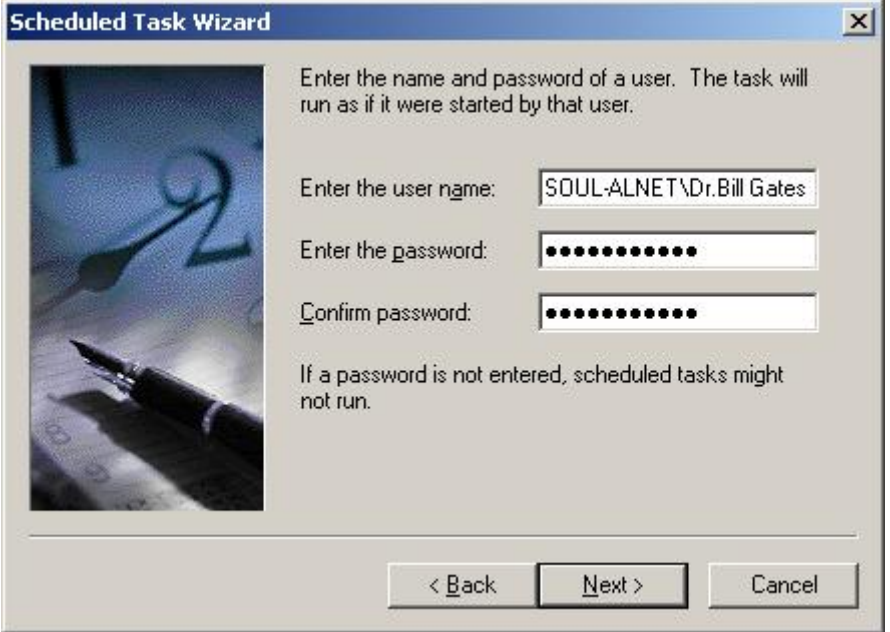

**-3 حدد ما تريد واضغط هنا ليظهر التالي :** 

**-1 ادخل كلمة المرور الخاصة بك.** 

**-2 اعد كتابتها.** 

**لنرى التالي :** 

**-3 اضغط هنا ليظهر التالي:** 

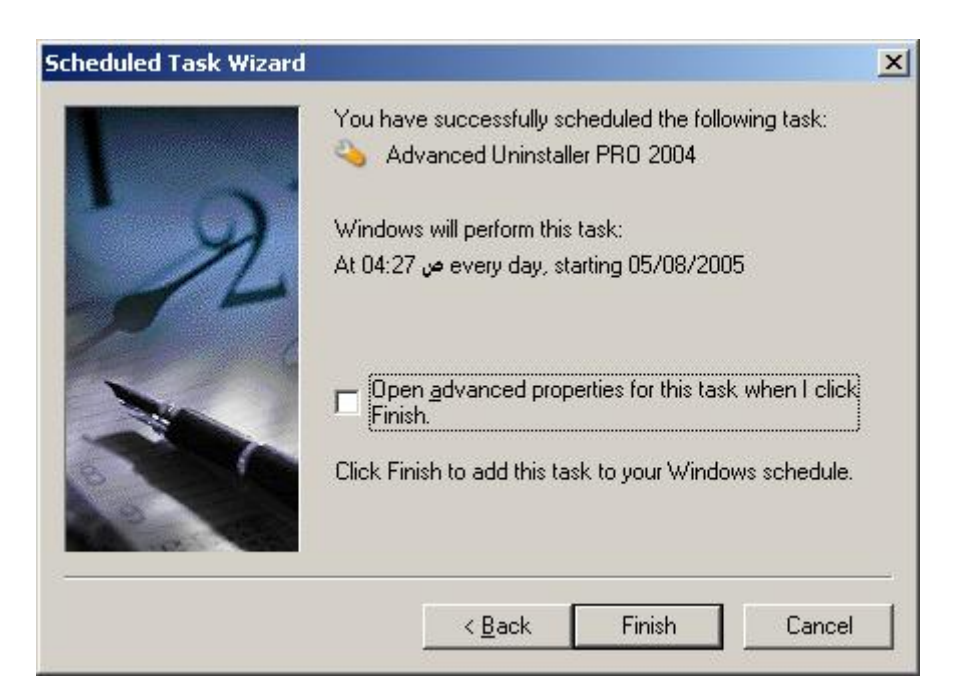

## **انتهينا من هذه العملية FINISH ...**

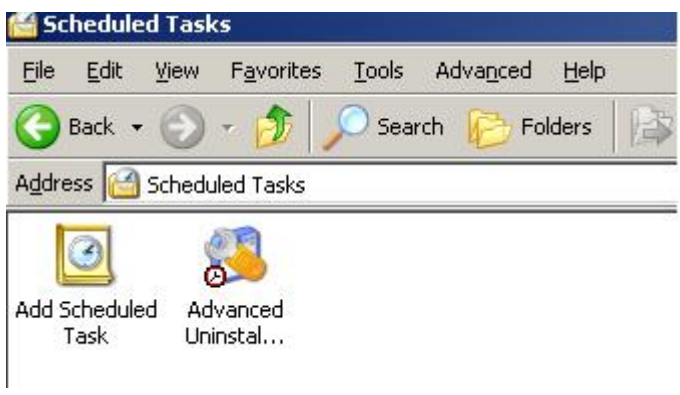

**أنت تريدها وكيفما تشاء. ولم ينتهي الدرس للآن انتظروا المشاركة القادمة أن شاء االله.** 

# Next topic: Making Files Available For Offline Use

 $\overline{\phantom{a}}$  , and  $\overline{\phantom{a}}$  , and  $\overline{\phantom{a}}$ 

**بعضا\* أيحب أحدكم أن يأكل لحم أخيه ميتا فكرهتموه\* واتقوا االله إن االله تواب رحيم ) سورة الحجرات.** 

Saleh Ahseen /

**خير الكلام :** 

 **.**

**إلى اللقاء الموضوع القادم أن شاء .** 

Bill Gaties@hotmail.com Bill\_Gates@maktoob.com

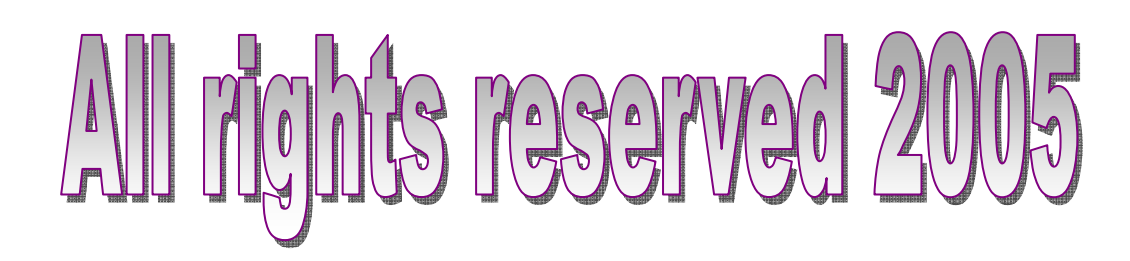

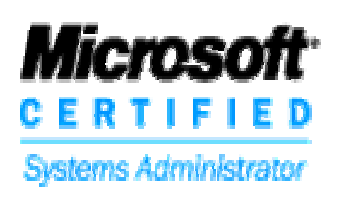

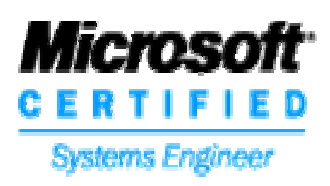

 **OR**